## **How to request an official transcript**

*Only for students who attended during or after 2000. If you attended prior* to 2000, please submit the Transcript Request Form

## **STEP 1: Look up your PAWS ID**

- 1) Contact the IT Helpdesk at  $(609)771A$  2660 for your six digit PAWS ID number.
- 2) Write this number down-you will need it to retrieve your username and password in step 2.

## **STEP 2: Look up TCNJ account information**

- 1) Go to http://account.tcnj.edu
- 2) Click "Account Lookup and complete the form using your six digit PAWS ID from Step 1.
- 3) Click "Get Account Info". This will provide you with a username and password, which you will need in order to access your PAWS account and request an official transcript.

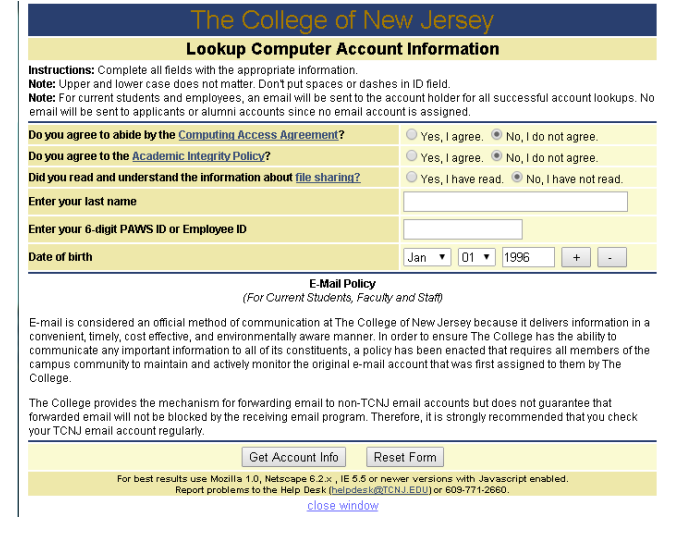

## **STEP 3: Log in to PAWS to request your transcript**

1) On the TCNJ homepage www.tcnj.edu, click "TCNJ Today" on the toolbar at the top right-hand side of the page.

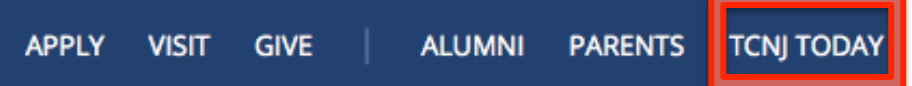

2) Once on the TCNJ Today page, click the "PAWS" icon in the middle of the toolbar

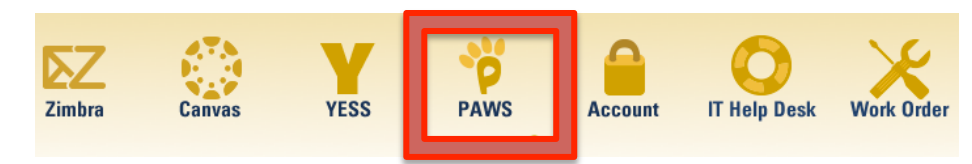

- 3) Sign into PAWS with the username and password from Step 2, and then select "Student Center".
- 4) From the Academics drop-down box, select "Transcript: Request Official".  $\overline{\phantom{a}}$  Academics
- 5) Under "Request a Paper Transcript," Fill in the required information and submit your request.

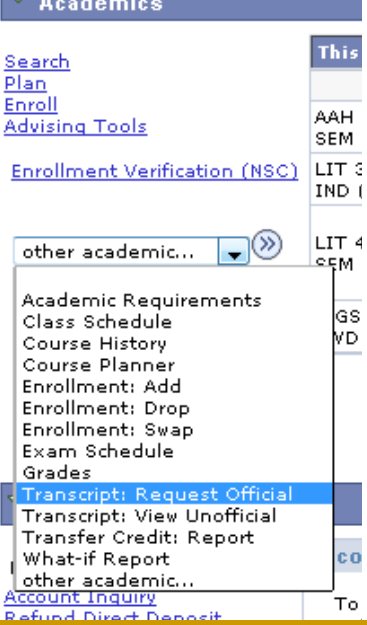